## 在RV34x上配置站點到站點VPN  $\overline{a}$

#### 目標

本文檔的目標是在RV34x系列路由器上建立站點到站點VPN。

#### 簡介

虛擬專用網路(VPN)是將遠端工作人員連線到安全網路的理想方式。VPN允許遠端主機像連線 到現場安全網路一樣工作。在站點到站點VPN中,一個位置的本地路由器通過VPN隧道連線 到遠端路由器。此隧道通過使用行業標準的加密和身份驗證技術來保護傳送的資料,從而安全 地封裝資料。

站點到站點VPN的配置涉及設定IPsec配置檔案以及兩台路由器上的站點到站點VPN的配置。 IPsec配置檔案已配置為易於設定站點到站點VPN,即使使用第3方(如AWS或Azure)也如<sup>此</sup>。 IPsec配置檔案包含隧道的所有必要加密。站點到站點VPN是路由器知道要連線到哪個其他站 點的配置。如果選擇不使用預配置的IPsec配置檔案,則可以選擇建立其他配置檔案。

配置站點到站點VPN時,隧道兩端的區域網(LAN)子網不能位於同一網路中。例如,如果站點 A LAN使用192.168.1.x/24子網,則站點B不能使用相同的子網。站點B必須使用不同的子網 ,如192.168.2.x/24。

要正確配置隧道,請在配置兩台路由器時輸入相應的設定(反向本地和遠端)。假設此路由器 被識別為路由器A。在「本地組設定」部分輸入其設定,並在「遠端組設定」部分輸入其他路 由器(路由器B)的設定。配置另一台路由器(路由器B)時,在本地組設定部分輸入其設定 ,在遠端組設定部分輸入路由器A設定。

下面是路由器A和路由器B的配置表。以粗體突出顯示的引數是相反路由器的反向引數。所有 其他引數配置相同。在本檔案中,我們將配置本地路由器A。

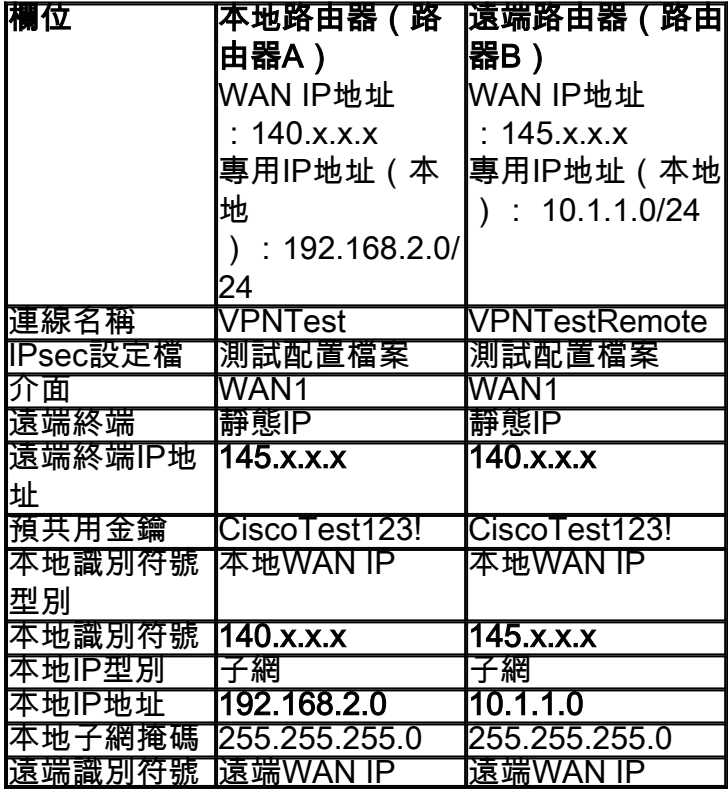

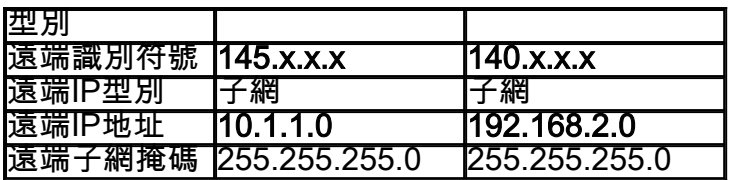

# 適用裝置

• RV34x

### 軟體版本

•1.0.02.16

## 配置站點到站點VPN連線

步驟1.登入到路由器的Web配置頁。

# $\mathbf{d}$  and  $\mathbf{d}$ **CISCO**

# Router

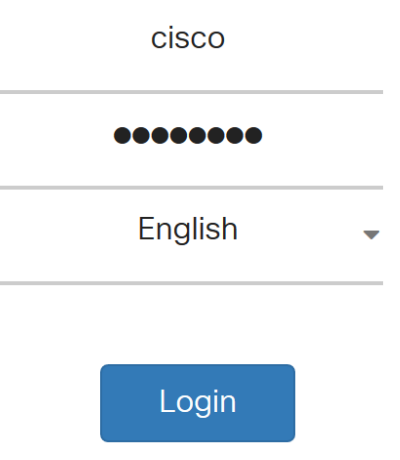

©2017-2018 Cisco Systems, Inc. All rights reserved. Cisco, the Cisco logo, and Cisco Systems are registered trademarks of Cisco Systems, Inc. and/or its affiliates in the United States and certain other countries.

步驟2.導覽至VPN > Site-to-Site。

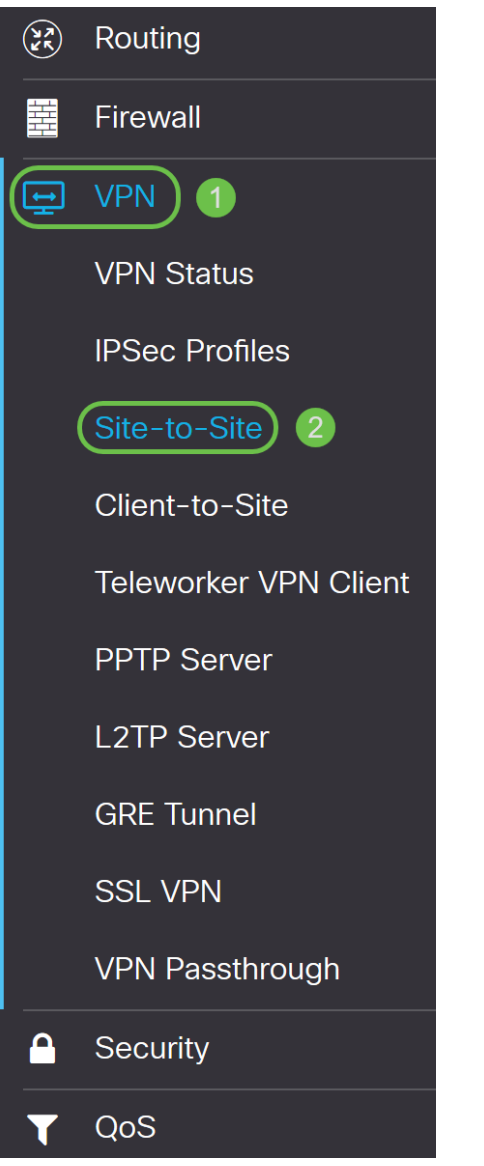

步驟3.按一下add按鈕新增新的站點到站點VPN連線。

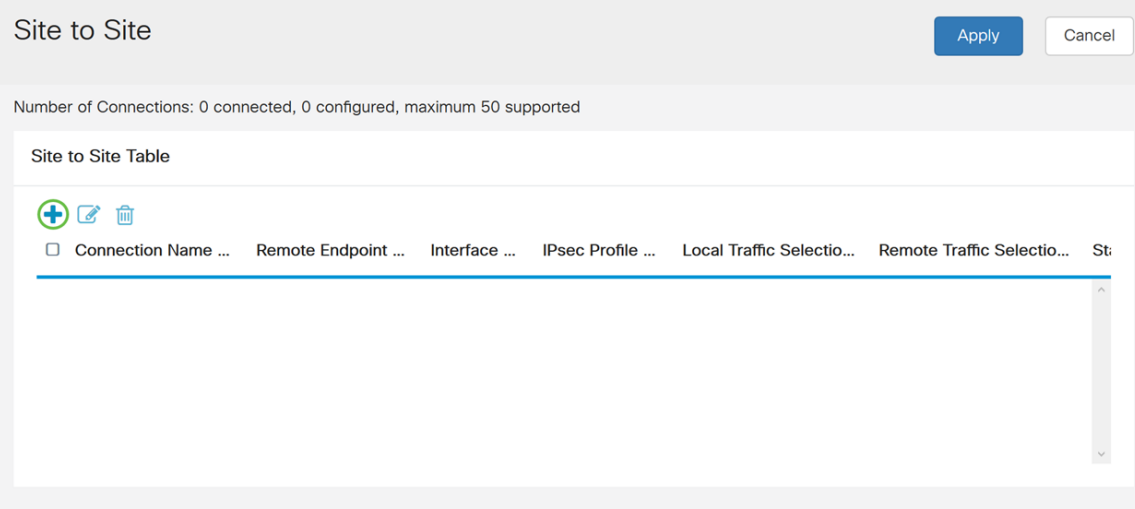

步驟4.勾選Enable以啟用組態。預設情況下啟用。

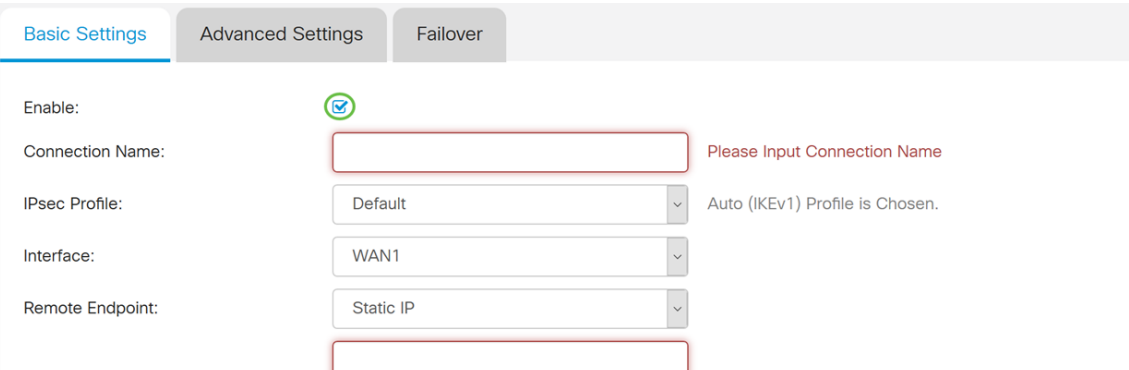

步驟5.輸入VPN隧道的連線名稱。此說明僅供參考,無需與通道另一端使用的名稱相符。

在本例中,我們將輸入VPNTest作為連線名稱。

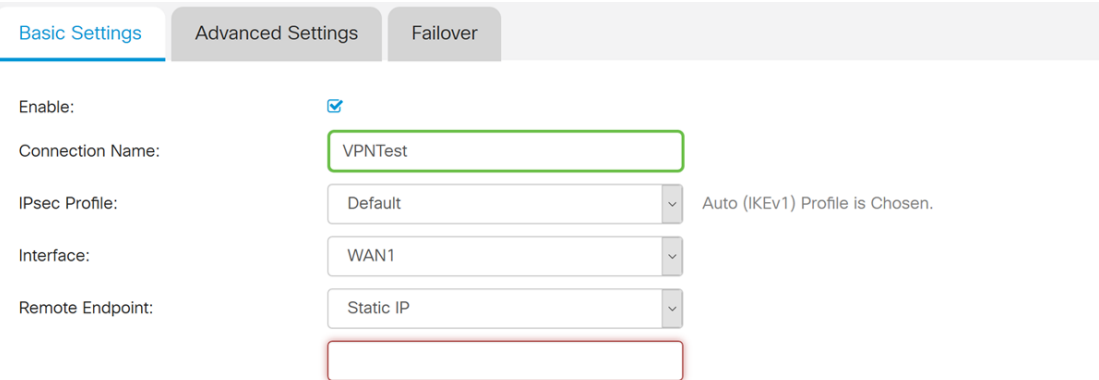

步驟6.選擇要用於VPN的IPsec配置檔案。IPsec設定檔是IPsec中的中央組態,其定義用於第 I階段和第II階段交涉的演算法(例如加密、驗證和Diffie-Hellman(DH)群組)。

要瞭解如何使用IKEv2配置IPsec配置檔案,請按一下連結:[在RV34x上使用IKEv2配置](/content/en/us/support/docs/smb/routers/cisco-rv-series-small-business-routers/Configuring_IKEv2_on_the_RV34x_Series_Router.html) [IPsec配置檔案。](/content/en/us/support/docs/smb/routers/cisco-rv-series-small-business-routers/Configuring_IKEv2_on_the_RV34x_Series_Router.html)

**附註:**可以選擇使用<sup>第</sup>三方(Amazon Web Services或Microsoft Azure)for IPsec配置檔案。 此IPsec配置檔案已配置有需要為Amazon Web Services或Microsoft Azure配置的所有必要選 擇,因此您無需對其進行配置。如果您嘗試在站點的AWS或Azure之間配置站點到站點 VPN,則您需要使用AWS或Azure在站點一側提供的資訊,並在在此側配置站點到站點VPN時 使用預配置的IPsec配置檔案。

在本示例中,我們將選擇TestProfile作為我們的IPsec配置檔案。

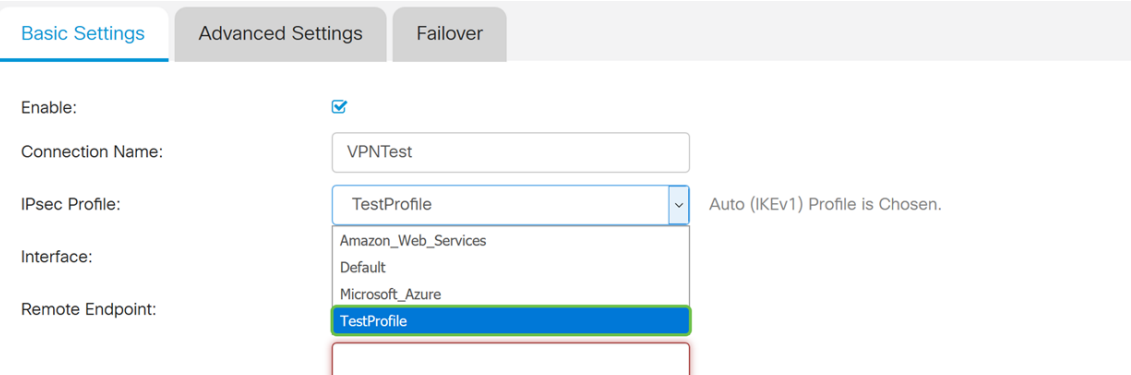

步驟7.在Interface欄位中,選擇用於通道的介面。在本例中,我們將使用WAN1作為我們的介 面。

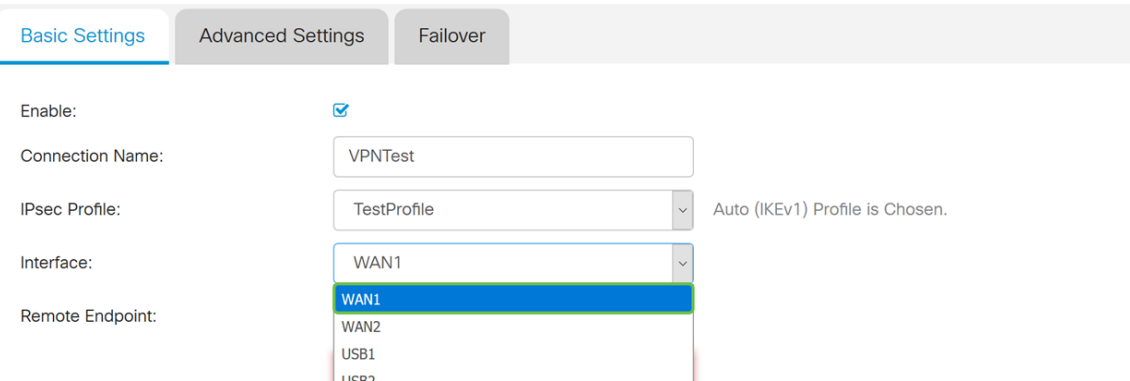

步驟8.為遠端終端選擇靜態IP、完全限定域名(FQDN)或動態IP。根據您的選擇輸入遠端終端 的IP地址或FQDN。

我們選擇了Static IP,並輸入了遠端終端IP地址。

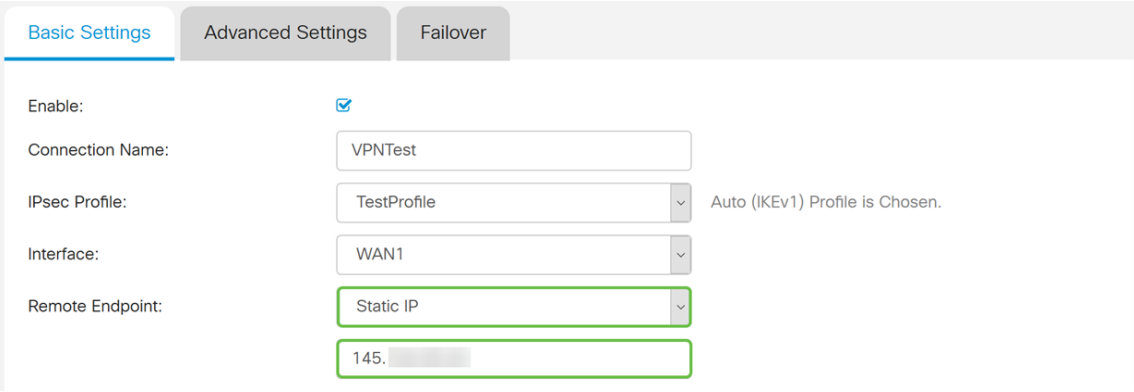

#### 配置IKE身份驗證方法

#### 步驟1。選擇Pre-shared Key或Certificate。

預共用金鑰:IKE對等體通過計算和傳送包含預共用金鑰的資料的金鑰雜湊來相互驗證。兩個 對等體必須共用同一個金鑰。如果接收對等體能夠使用其預共用金鑰獨立建立相同的雜湊,則 它會對另一個對等體進行身份驗證。預共用金鑰不能很好地擴展,因為每個IPsec對等體必須 使用與其建立會話的其他對等體的預共用金鑰進行配置。

證書:數位證書是一個包,其中包含諸如證書持有者的身份資訊,包括名稱或IP地址、證書的 序列號、證書的到期日期,以及證書持有者的公鑰的副本。標準數位證書格式在X.509規範中 定義。X.509版本3定義了憑證的資料結構。如果您已選擇Certificate,請確保在Administration > Certificate中匯入了您的簽名證書。從下拉選單中選擇本地和遠端證書。

在本演示中,我們將選擇Pre-shared key作為我們的IKE身份驗證方法。

# **IKE Authentication Method:**

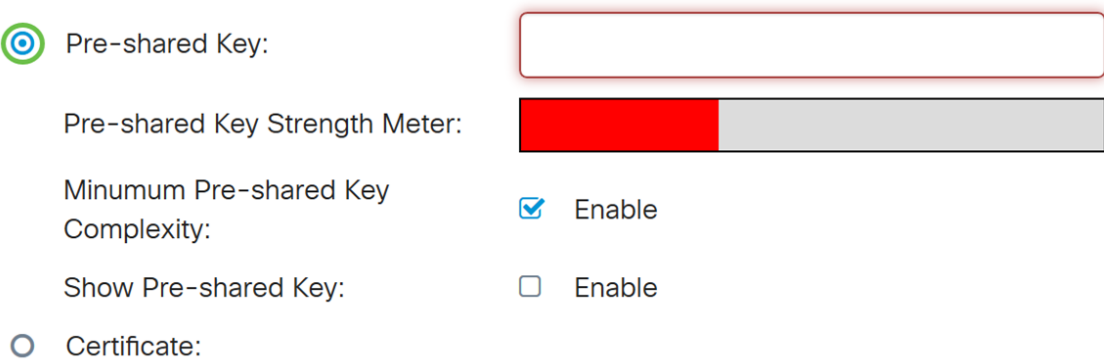

步驟2.在Pre-shared Key欄位中,輸入預共用金鑰。

附註:確保遠端路由器使用相同的預共用金鑰。

#### **IKE Authentication Method:**

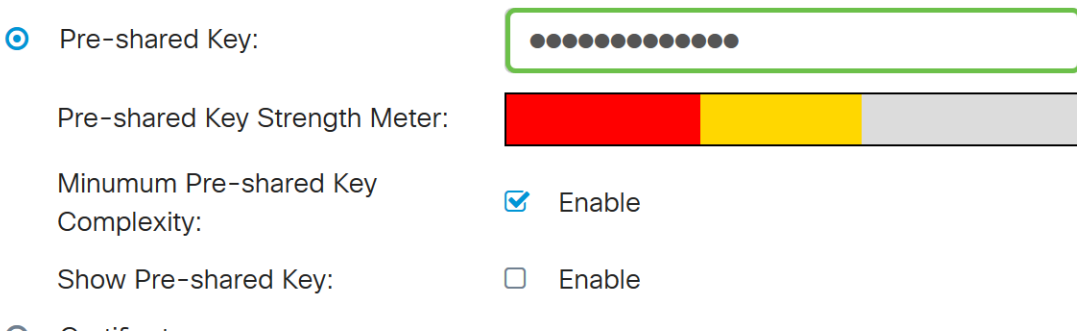

O Certificate:

步驟3. 預共用金鑰強度表通過彩色條顯示預共用金鑰的強度。選中Enable以啟用最低預共用 金鑰複雜性。預設情況下會檢查預共用金鑰的複雜性。如果要顯示預共用金鑰,請選中 Enable覈取方塊。

### **IKE Authentication Method:**

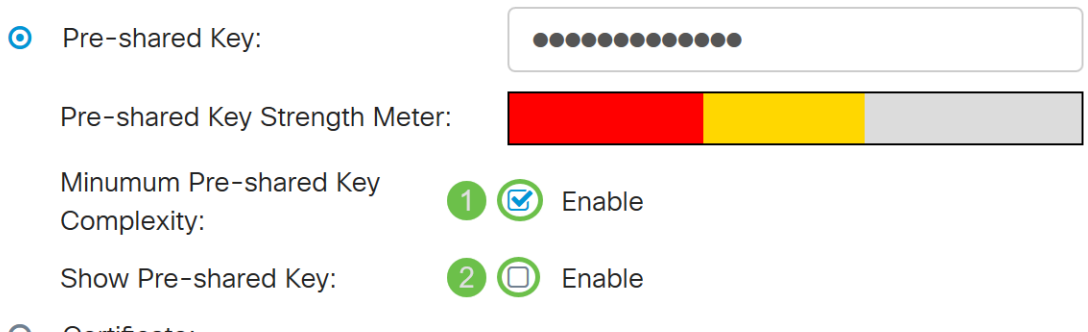

O Certificate:

# 本地組設定

步驟1.從下拉選單中選擇本地WAN IP、IP地址、本地FQDN或本地使用者FQDN。根據您的選 擇輸入識別符號名稱或IP地址。如果您已選擇**本地WAN IP**,則應自動輸入路由器的WAN IP地 址。

# Local Group Setup

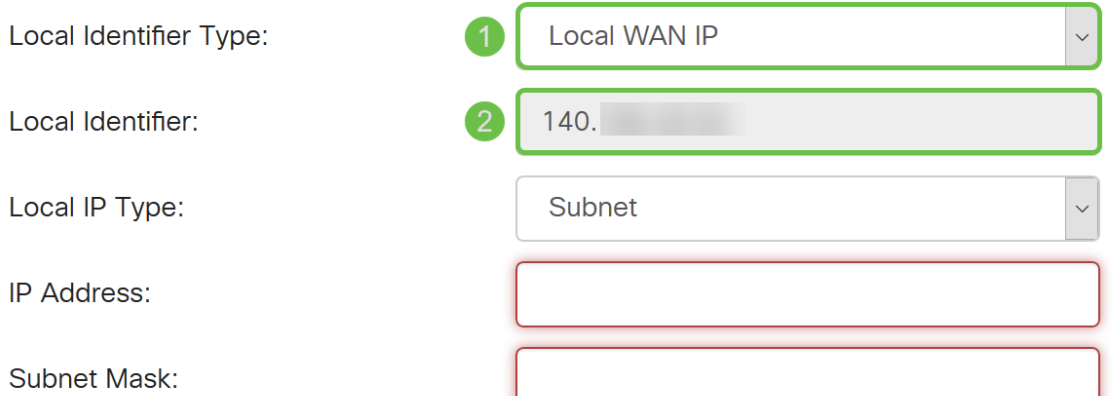

步驟2.對於本地IP型別,從下拉選單中選擇Subnet、Single、Any、IP Group或GRE Interface。

#### 在本例中,選擇了Subnet。

#### **Local Group Setup**

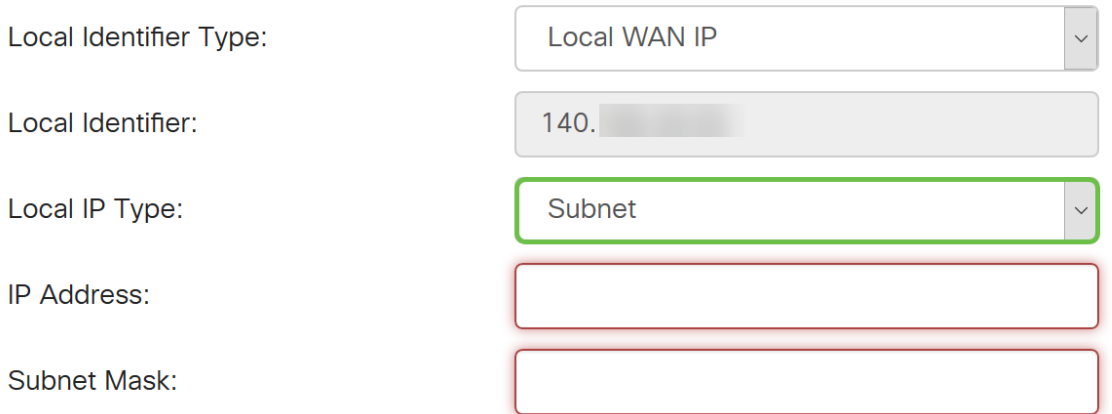

步驟3.輸入可使用此隧道的裝置的IP地址。然後輸入子網掩碼。

在本演示中,我們將輸入192.168.2.0作為本地IP地址,輸入255.255.255.0作為子網掩碼。

### Local Group Setup

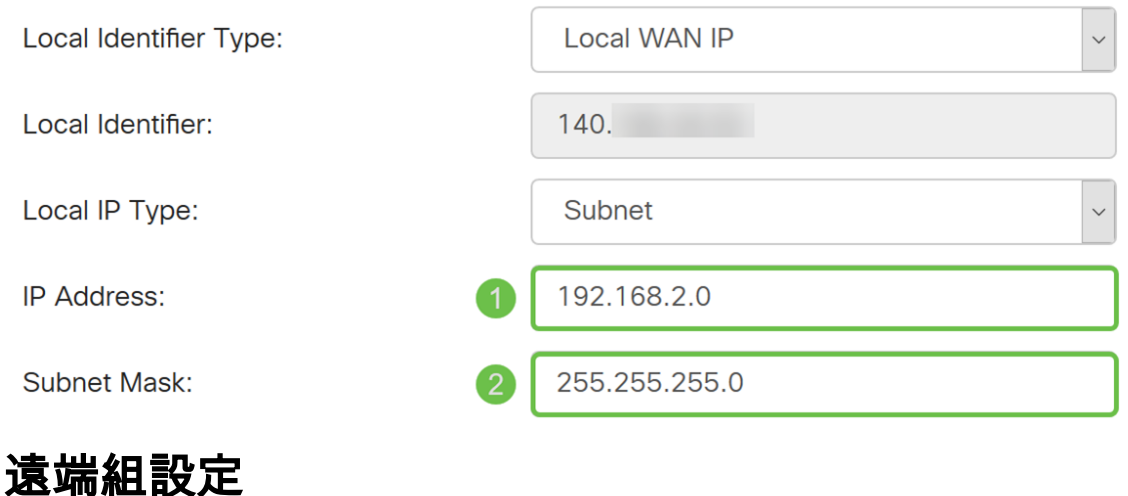

步驟1.從下拉選單中選擇**遠端WAN IP、遠端FQDN或遠端使用者FQDN**。根據您的選擇輸入識 別符號名稱或IP地址。

我們已選擇**遠端WAN IP**作為*遠端識別符號型別*,並已輸入遠端路由器的IP地址。

#### **Remote Group Setup**

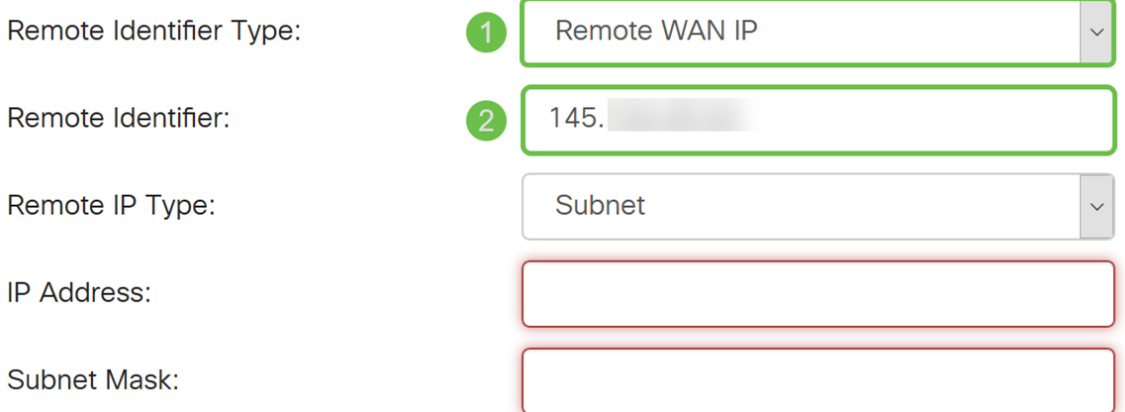

步驟2.從Remote IP Type下拉選單中選擇Subnet、Single、Any、IP Group。

在本例中,我們將選擇Subnet。

附註:如果已選擇IP組作為遠端IP型別,則會出現一個彈出視窗,用於建立新的IP組。

#### **Remote Group Setup**

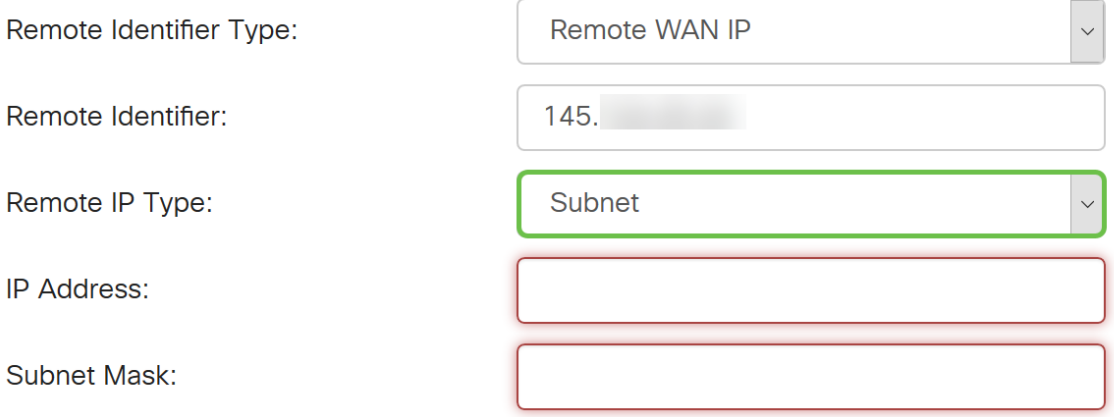

步驟3.輸入可使用此隧道的裝置的IP地址和子網掩碼。

我們已輸入10.1.1.0作為可使用此通道的遠端本地IP位址,以及子網路遮罩255.255.255.0。

# **Remote Group Setup**

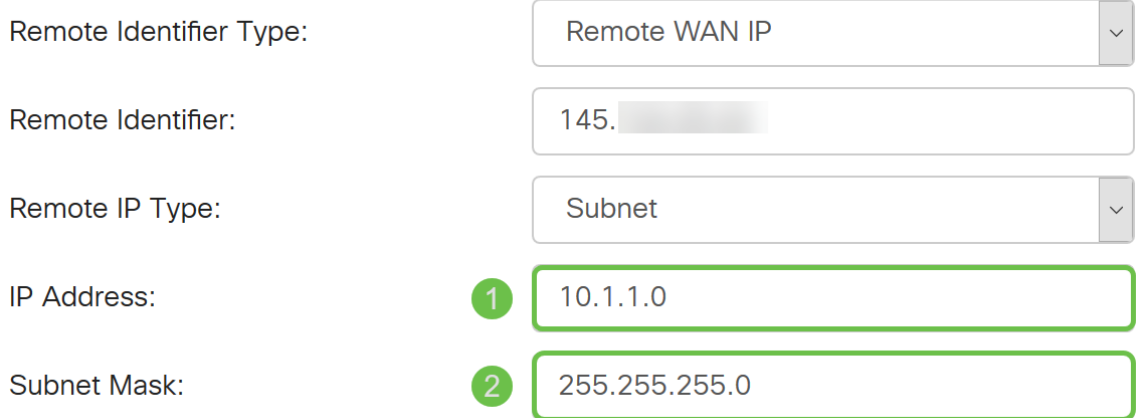

步驟4.按一下Apply 建立新的站點到站點VPN連線。

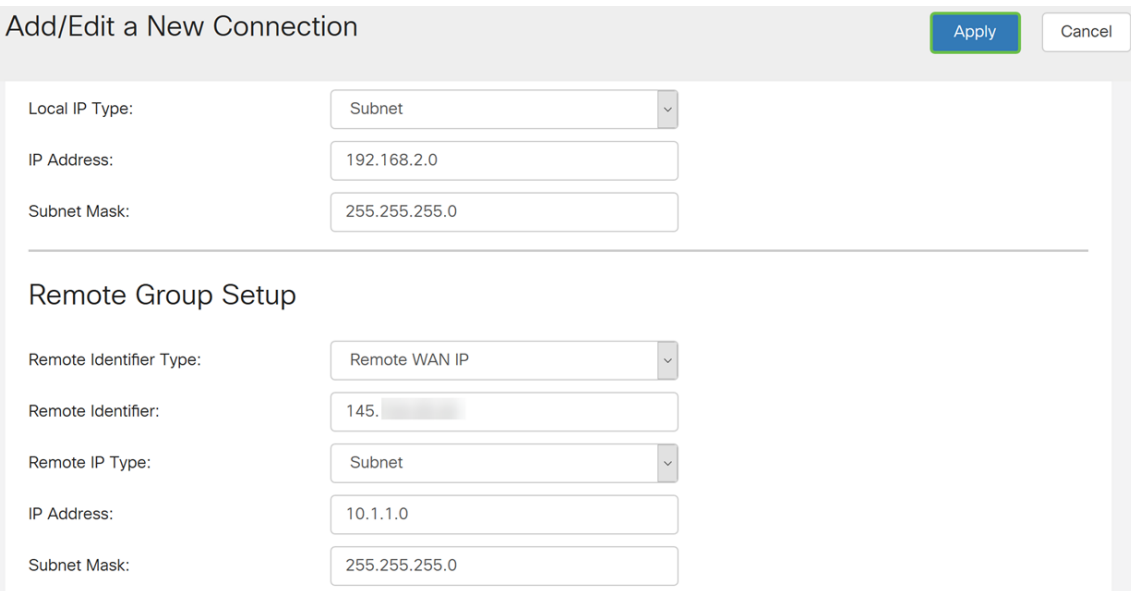

您在路由器上輸入的所有配置都位於運行配置檔案中,該檔案是易失性檔案,在重新啟動後不 會保留。

步驟5.在頁面頂部,按一下Save按鈕導航到Configuration Management, 將運行配置儲存到 啟動配置。這是要在重新開機後保留組態。

Et ultulu RV340-router44652C

Consider Contact Tenglish v Constant Contact Constant Constant Constant Constant Constant Constant Constant Constant Constant Constant Constant Constant Constant Constant Constant Constant Constant Constant Constant Consta

步驟6.在組態管理中,請確認*來源*是**執行組態**,而*目的地*是啟動組態。然後按下Apply將運行 配置儲存到啟動配置。重新啟動後,啟動配置檔案將保留所有配置。

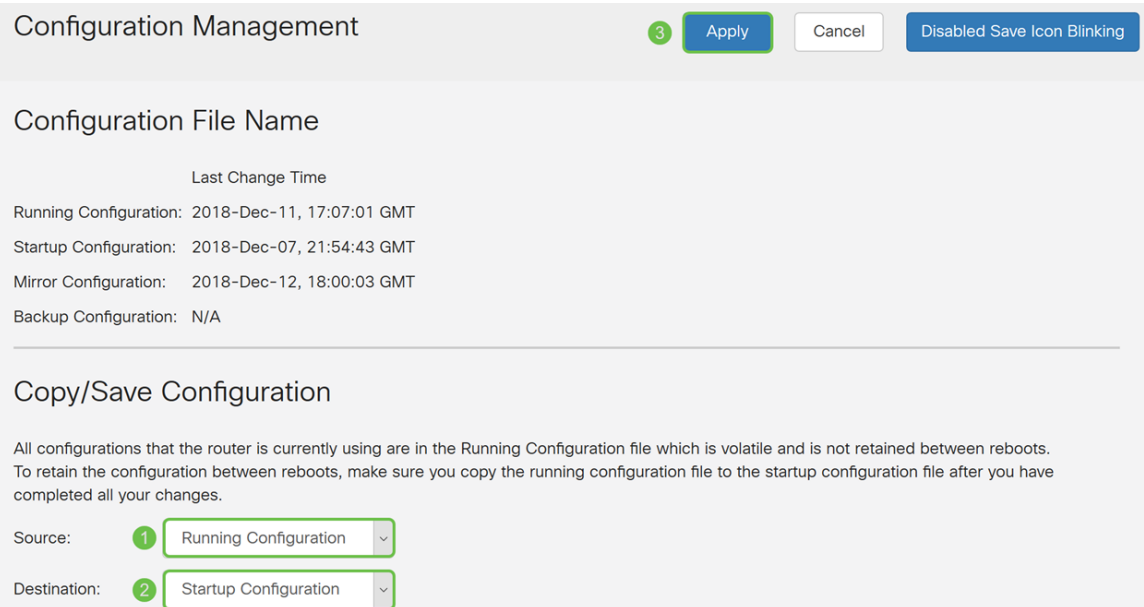

# 結論

現在,您應該已經成功為您的本地路由器新增了新的站點到站點VPN連線。您需要使用相反的 資訊配置遠端路由器(路由器B)。